# **Microsoft Excel: Advanced Topics**

#### **ACTIVITY #1**

- 1. Open the **Market Orders** file
- 2. Select cells **E2:E74** (the Order Amount)
- 3. Use **Conditional Formatting** to highlight in green all the orders over \$100
- 4. Use **Conditional Formatting** to highlight in red all the orders less than \$10
- 5. Clear the Conditional Formatting rules

## **ACTIVITY #2**

- 1. Open the **Budget** file. Determine which cells contain formulas.
- 2. Enter the word "Total" in cell E3.
- 3. Enter a formula in cell E4 to show the Total amount for Gasoline
- 4. Fill the formula in E4 down to the rest of the cells (down to cell E12)
- 5. Use **Conditional Formatting** to add Data Bars to the numbers in the Total Column (don't format the grand total)
- 6. Type "Percent of Total" in cell F3
- 7. In cell F4, create a formula to divide cell E4 by E12. Format cell F4 in the Percent format.
- 8. Modify the formula in F4, to make the reference to E12 an **absolute** reference.
- 9. Copy the formula down through F11.

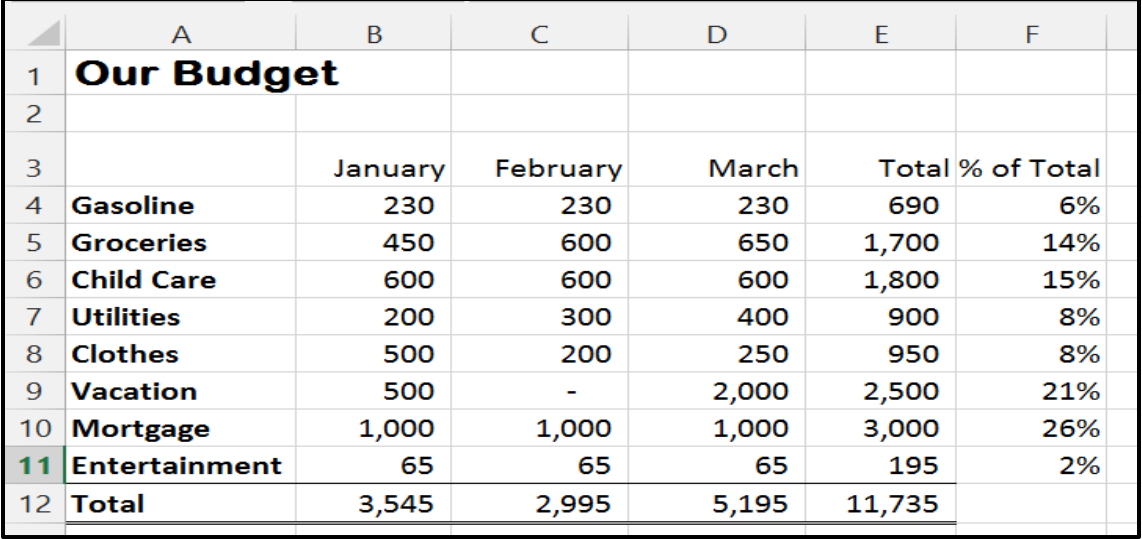

### **ACTIVITY #3:**

With the Budget file:

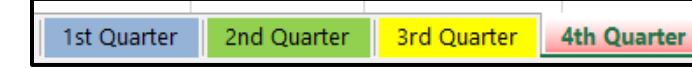

1. Change the color of each of the sheet tabs.

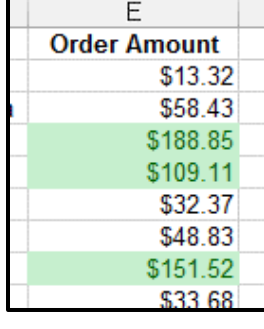

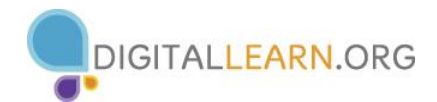

## **ACTIVITY #4:**

With the Budget file:

- 1. Go to the **2nd Quarter** sheet. In cell G3, type "1st Quarter"
- 2. Enter a formula in cell G4 to display the value in cell E4 of the **1st Quarter** sheet.
- 3. Fill this formula down to cells G5:G11
- 4. Go to the **1st Quarter** sheet. Change the value of Groceries in January to 500. Note how the January total is changed. Go back to the **2nd Quarter** sheet and see the change there also.

#### **Activity #5**

- 1. Open the **Loan Calculator** file
- 2. Type the values for the Loan Amount, Length of Loan, and Annual Interest Rate as shown in the picture.
- 3. Look at the contents of cell B10. What is the formula used in cell B10?
- 4. Use the PMT function to create a formula in cell B11 to calculate the monthly payment.

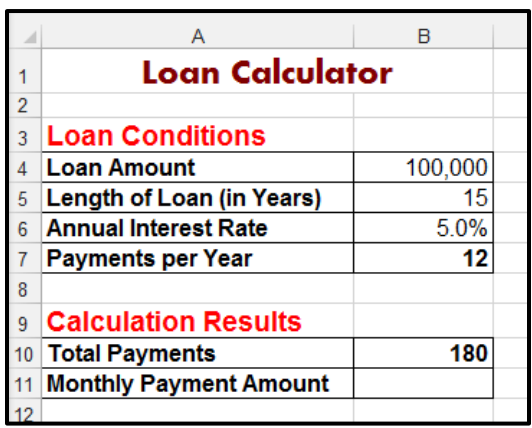

### **ACTIVITY #6**

- 1. Open the **Vehicle Order Example** File.
- 2. Look at the Price List table on the right. This will be your Lookup table.
- 3. Click in cell D2.
- 4. Use VLOOKUP to determine look up the price in the Lookup table for the Vehicle ID in cell B2. *Hint: the Table Array will be \$J\$2:\$P\$73*
- 5. Fill the formula down for the rest of the orders.
- 6. Change the Vehicle number for the third order to 897. Notice how the price changes.
- 7. Add a new order line with the current date for Vehicle number 1016. Fill a customer name and copy the formula from above to look up the price.

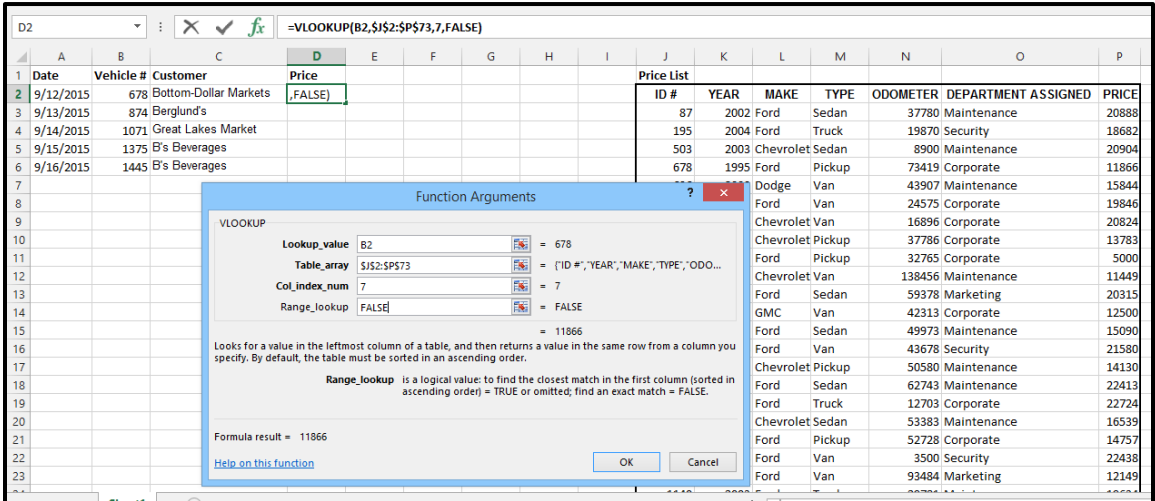